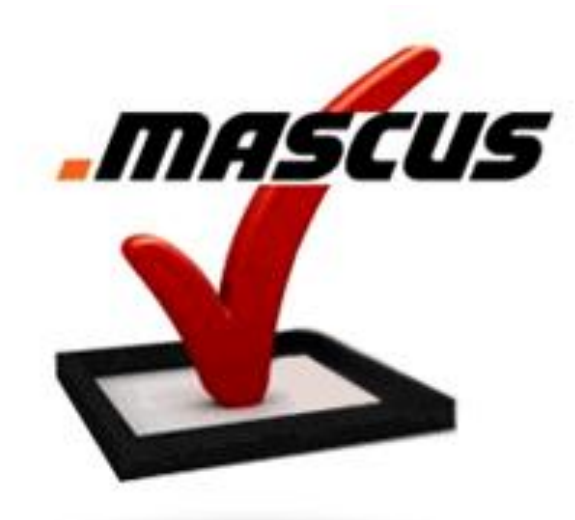

# **Userguide**  Mascus Price Indicator

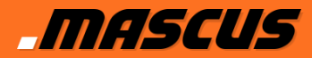

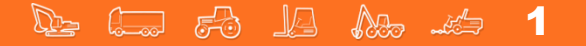

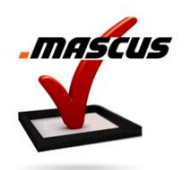

Start by logging in on Mascus

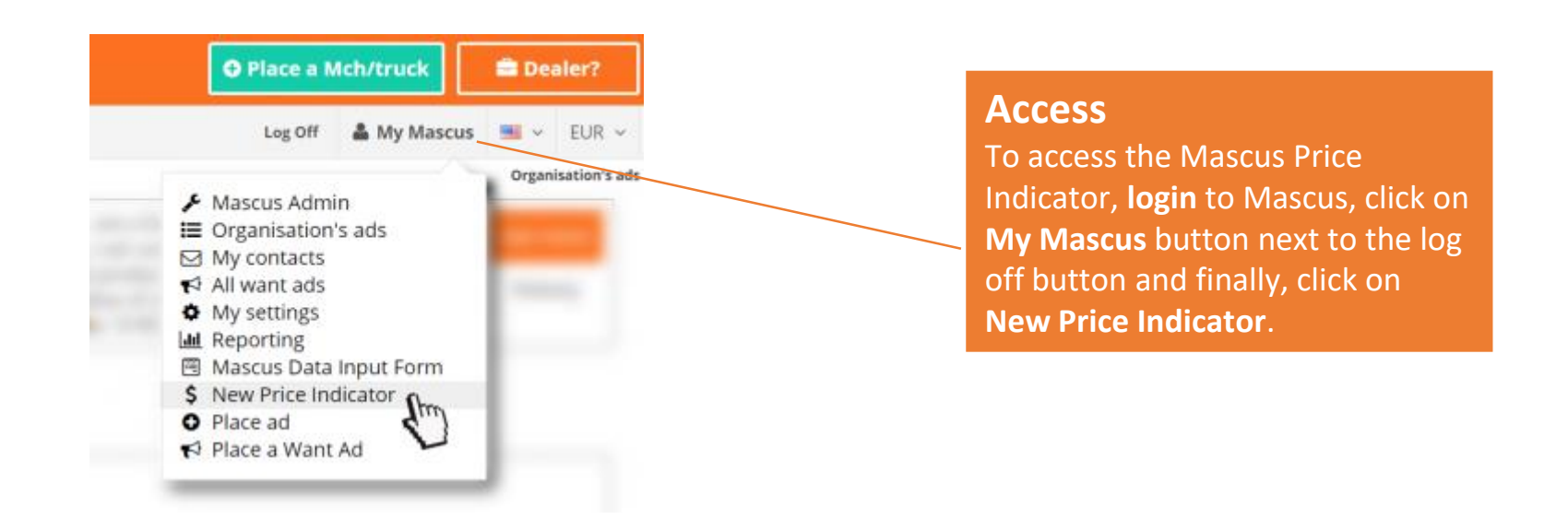

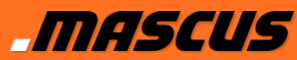

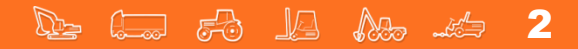

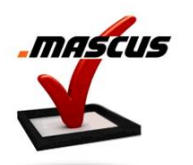

Start by entering the machine information:

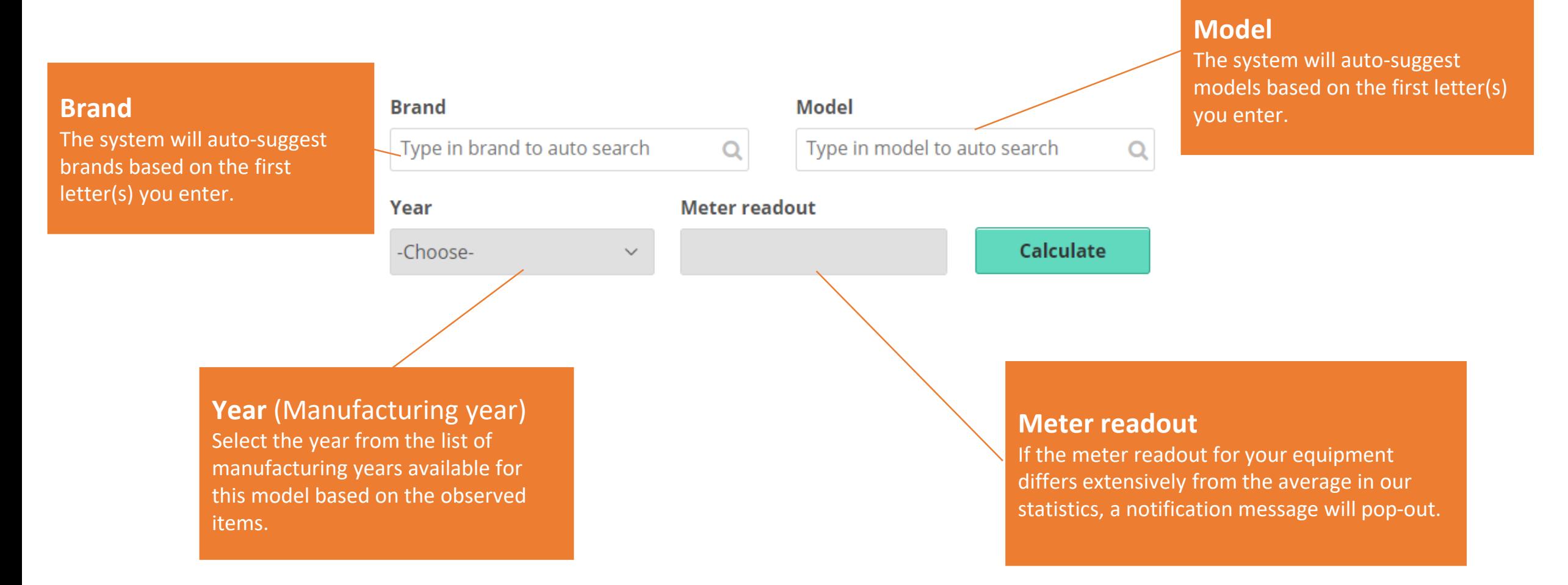

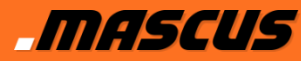

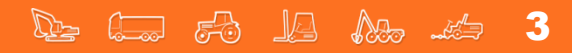

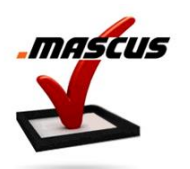

#### **Category**

After inserting a make and model, all categories where this specific make and model is available on Mascus will be auto-suggested.

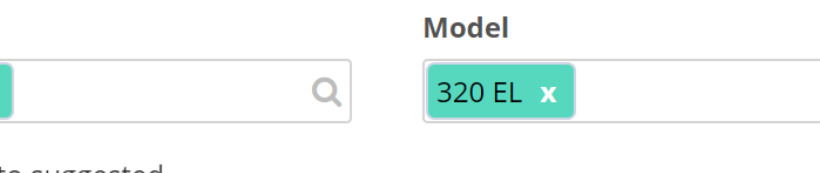

Category - Auto suggested

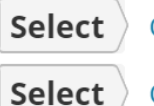

Caterpillar x

**Brand** 

Construction > Excavators > Crawler excavators

**Construction > Excavators > Amphibious Excavators** 

Select the category best matching your machine to continue. If only one category is available, this will be selected automatically.

 $\overline{a}$ 

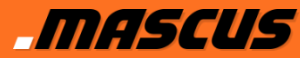

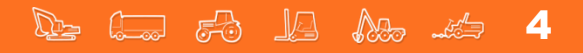

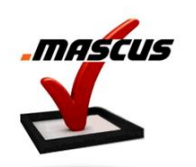

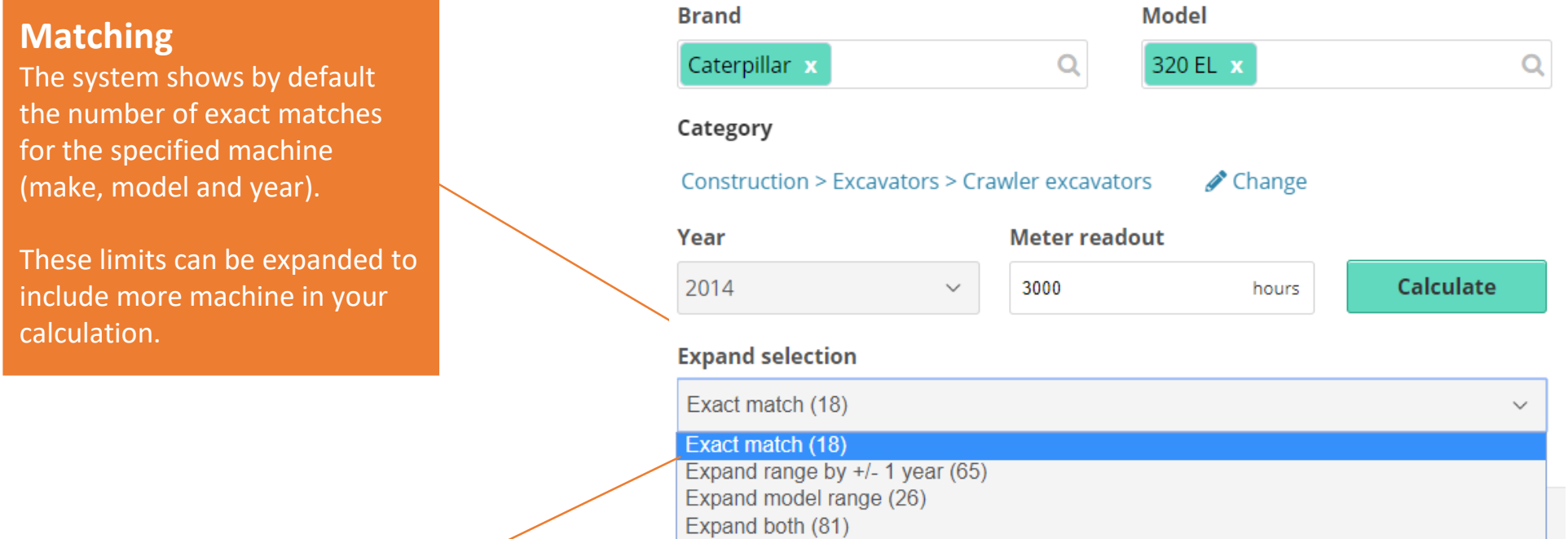

#### **Choices to expand**

**Expand range by +/- 1 year:** Included objects in the matching that has a manufacturing year +/- 1 year of the specified year. **Expand model range:** Lets the system include models that are not perfect matches but similar. **Expand both:** The two above are applied.

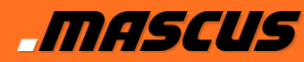

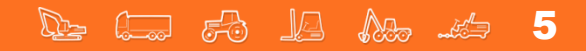

Check for the range of values displayed in the top right part of your screen:

#### **Suggested price**

The lowest and highest prices for this type of machine, based on our data on the machines observed so far.

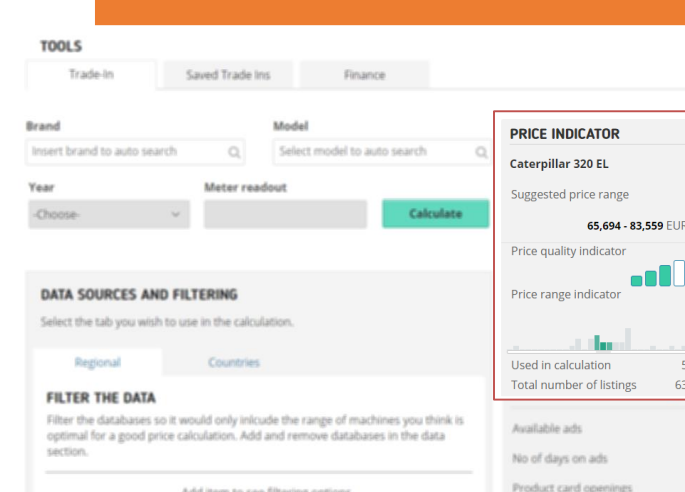

Add item to see filtering options

**DATA SOURCES** 

Add item to see sources

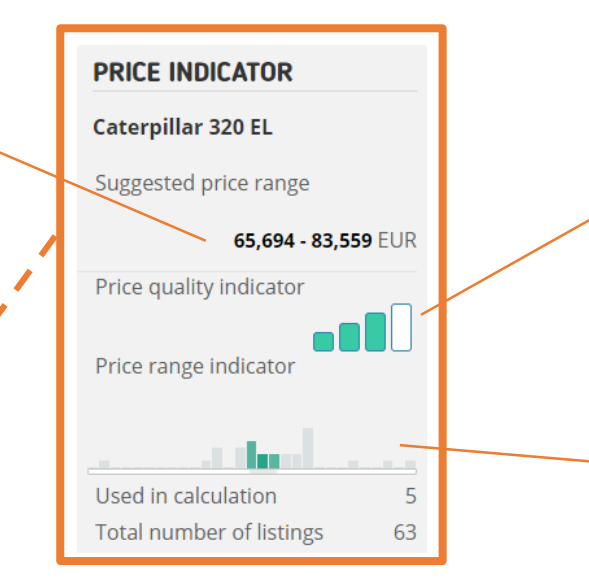

#### **Price quality indicator**

A mathematically calculated indication of how precise the value estimation is. This takes many different factors into consideration such as quantity of observations, spread of the data, etc.

#### **Price range indicator**

A histogram showing the distribution of the available observations where the horizontal axis represents the price and the vertical axis represents the quantity of machines observed.

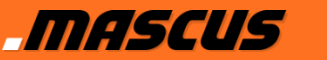

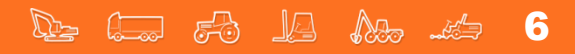

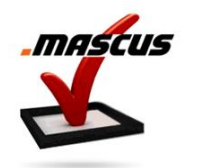

Market data (trends) are displayed in the bottom right part of your screen:

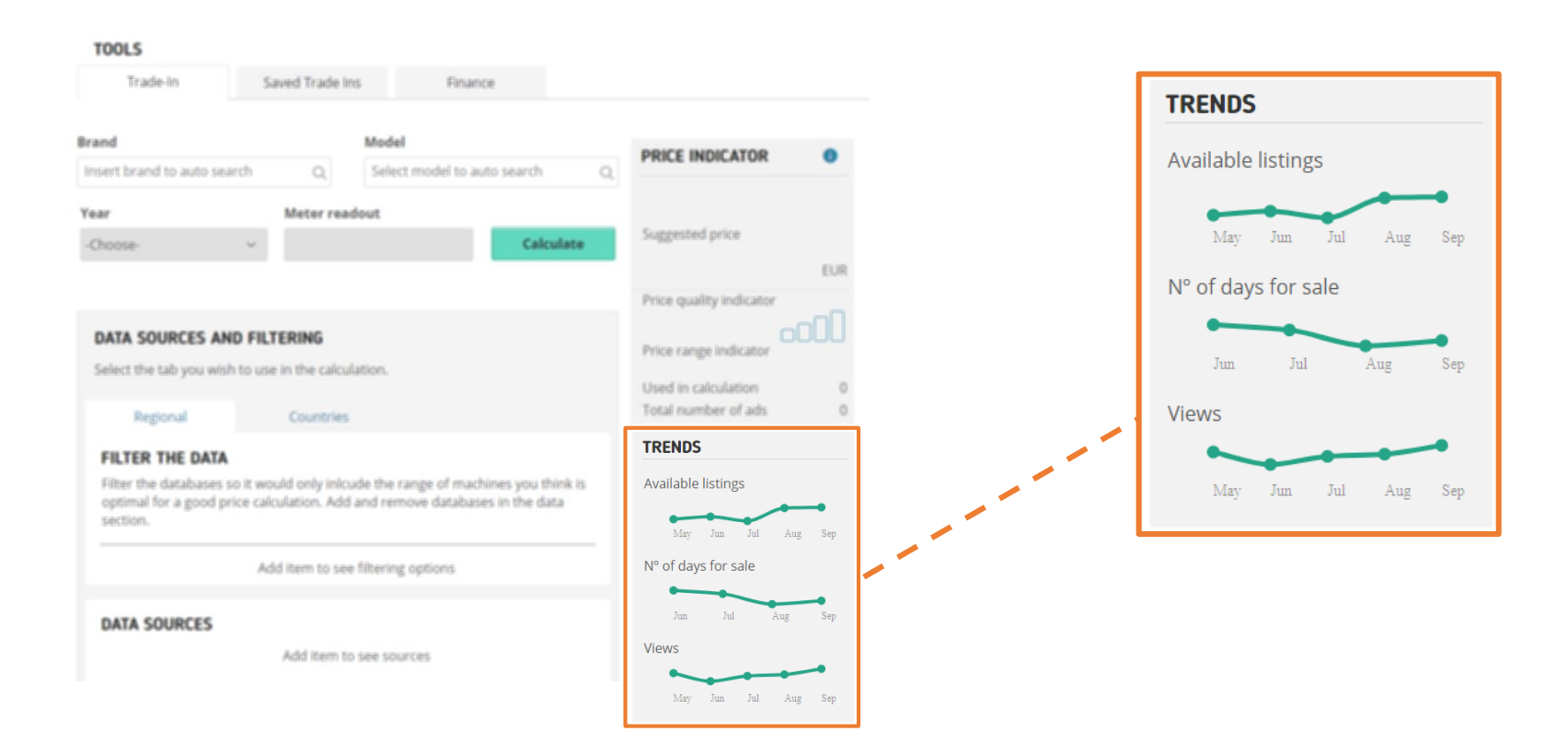

#### **Trends**

This data provides more insights about the market for this machine.

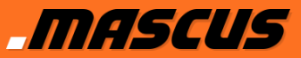

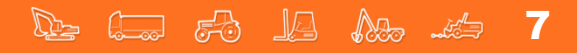

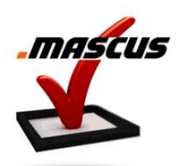

To further enhance the price assessment, access the tools under **Data sources and Filtering** section:

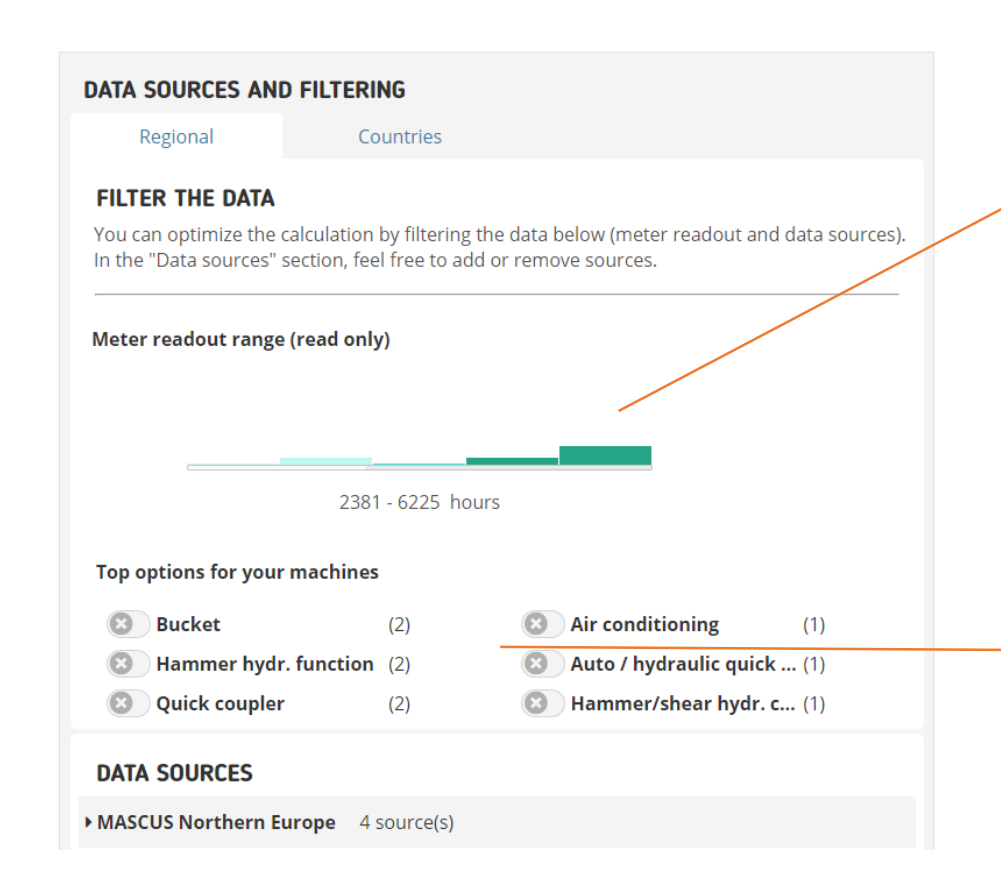

#### **Meter state histogram**

This shows the spread of different meter states for similar machines. Drag the sliders to widen or narrow the meter readout range you wish to use.

The system automatically excludes the ones with highest spread from the average. By widening the graph, you can include these as well.

#### **Top options for your machine**

Narrow down the search based on listed options. This list is based on the input of various sellers placing ads on Mascus and might differ from the actual options of your machine.

By selecting some of the options available, you narrow down the search to include just machines that meet those criteria.

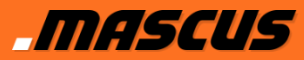

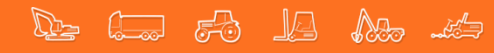

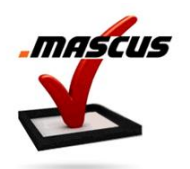

0 de la 50 la 10. 24 9

The system adds your region by default when searching for data. It also shows only data points that are up to two years old. To narrow down the search to individual countries, click on the **Countries** tab and select which countries to be included in your analysis.

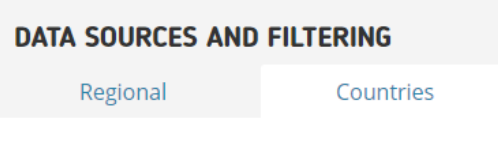

You can also choose to widen the search to more regions by adding an additional region.

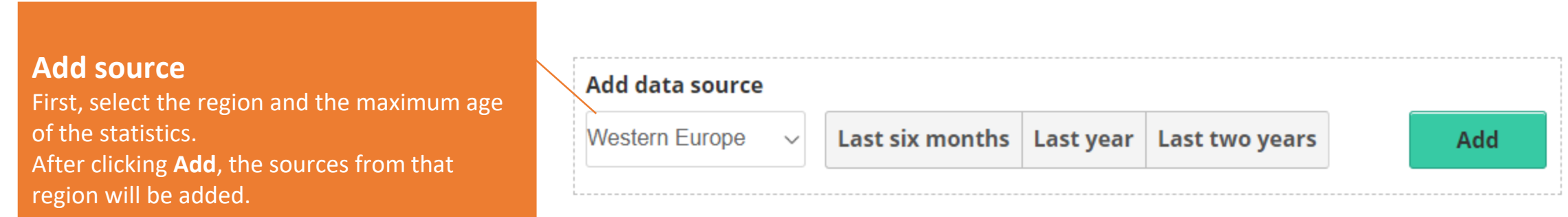

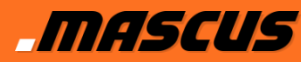

**DATA COLIDECC** 

Click on **Region source** to expand it and look into data in detail:

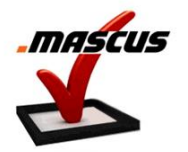

The system will preselect the ads matching your machine that also have a price on them. In this case, on historic ads the 4/54 means that there are 54 similar machines in our statistic database but only 4 ads with prices were chosen to be included in the analysis.

> The **MIN AVG MAX** for each source shows the smallest, largest and the average values.

The **Adjust** lets you decide how the data from this source should be treated. With this function you can decrease the value for live ads to come down to a fictional real sales price. The system has added default values, but you can change these according to your own market experience.

You can remove one of the sources from the calculation by unchecking the green button.

#### **10**  $\approx$  10

**Historical ads data**: data from items previously for sale, but now removed from Mascus.

**Live ads data**: data from items currently for sale on Mascus.

**Private ads data**: data from items previously for sale on Mascus, similar to the historical data. The difference is that these listings were published by private users and not by registered dealers or traders.

**Auction ads data:** data from machines sold through international auctions.

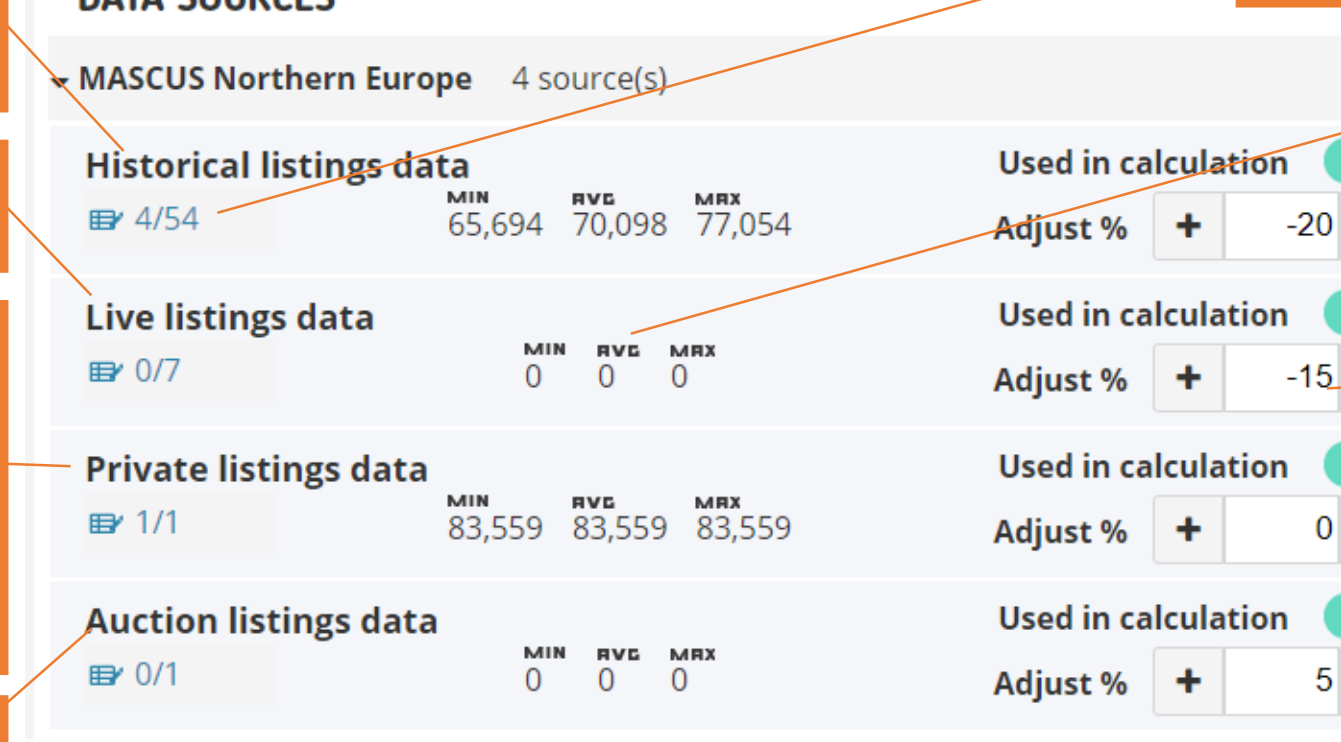

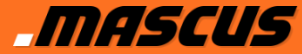

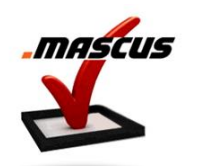

Click on the number of ads to open a complete list with all the individual observations.

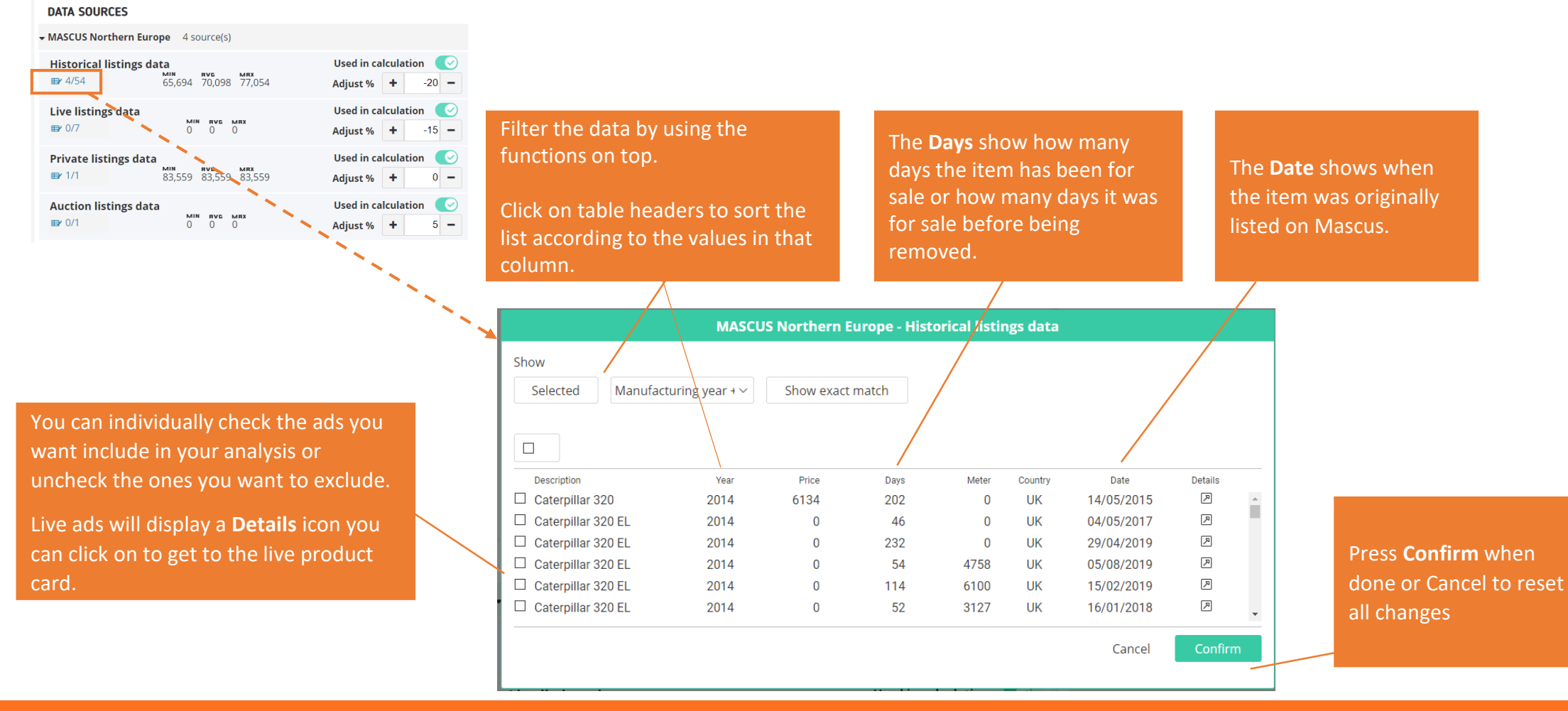

*Jul:5dl5* 

#### **De C. B. LA Ata 25 11**

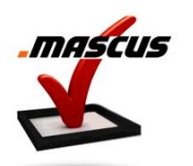

**12**  $\approx$   $\approx$   $\approx$   $\approx$   $\approx$  12

After all these steps have been completed, the system computes the average market value for your machine:

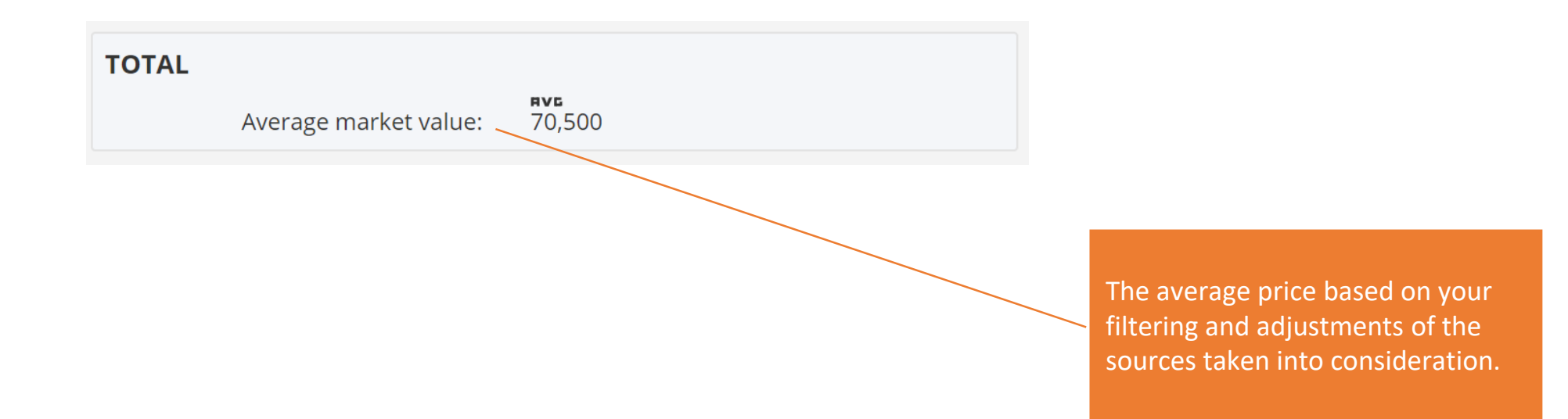

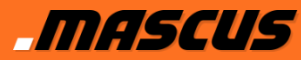

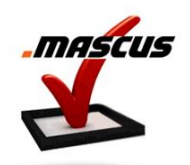

**De La Fo** La Ato 24 13

To further enhance the price assessment, you can enter additional information by expanding the

#### **Notes & Comments** section:

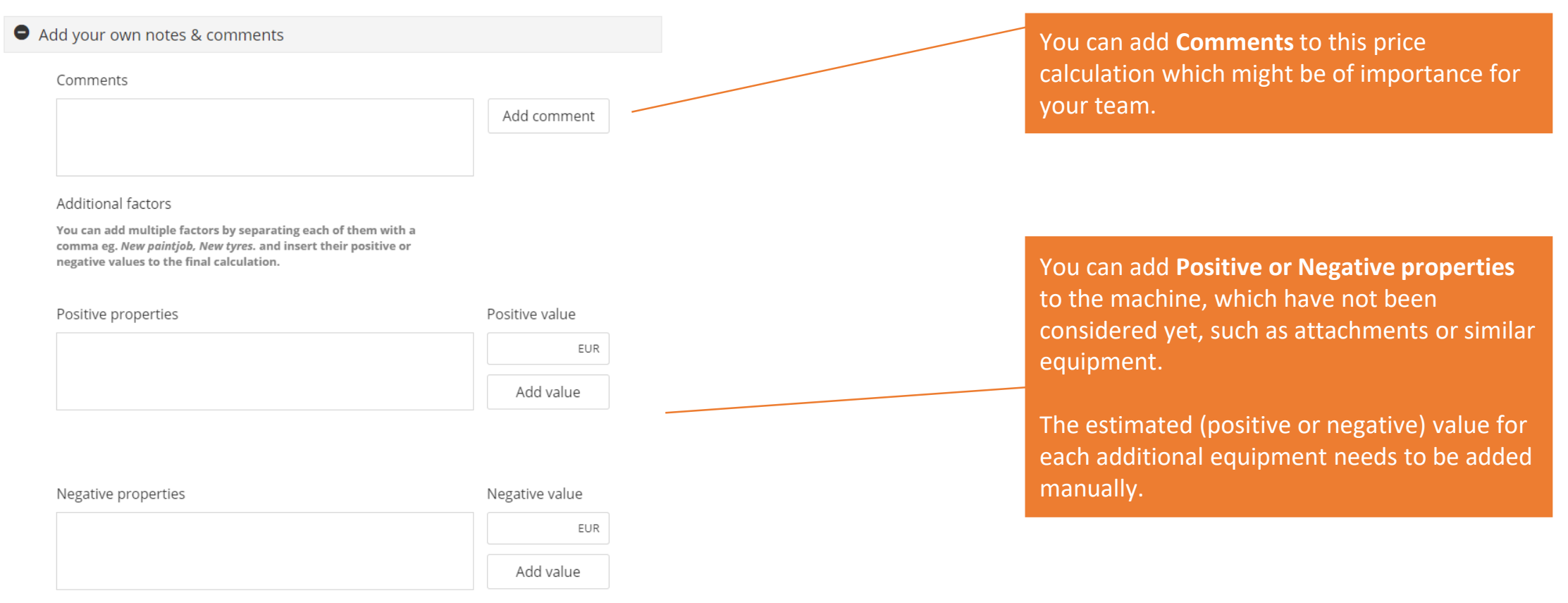

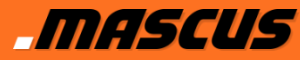

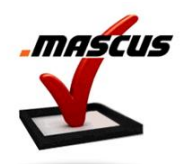

Once the price estimation is complete, the final summary and **Trade-In** calculation section is displayed:

If needed, you can adjust **My market value** to the correct value based on your experience. By default, the average value from the system is being displayed in this field.

To continue the trade-in value assessment, you must enter the **Sales margin** to the price, either in the currency or percentage field.

The estimated **Repair cost** and **Recondition cost** can be added, if needed.

The **Real value** field is populated with the suggested trade-in value for your machine on the valuation date.

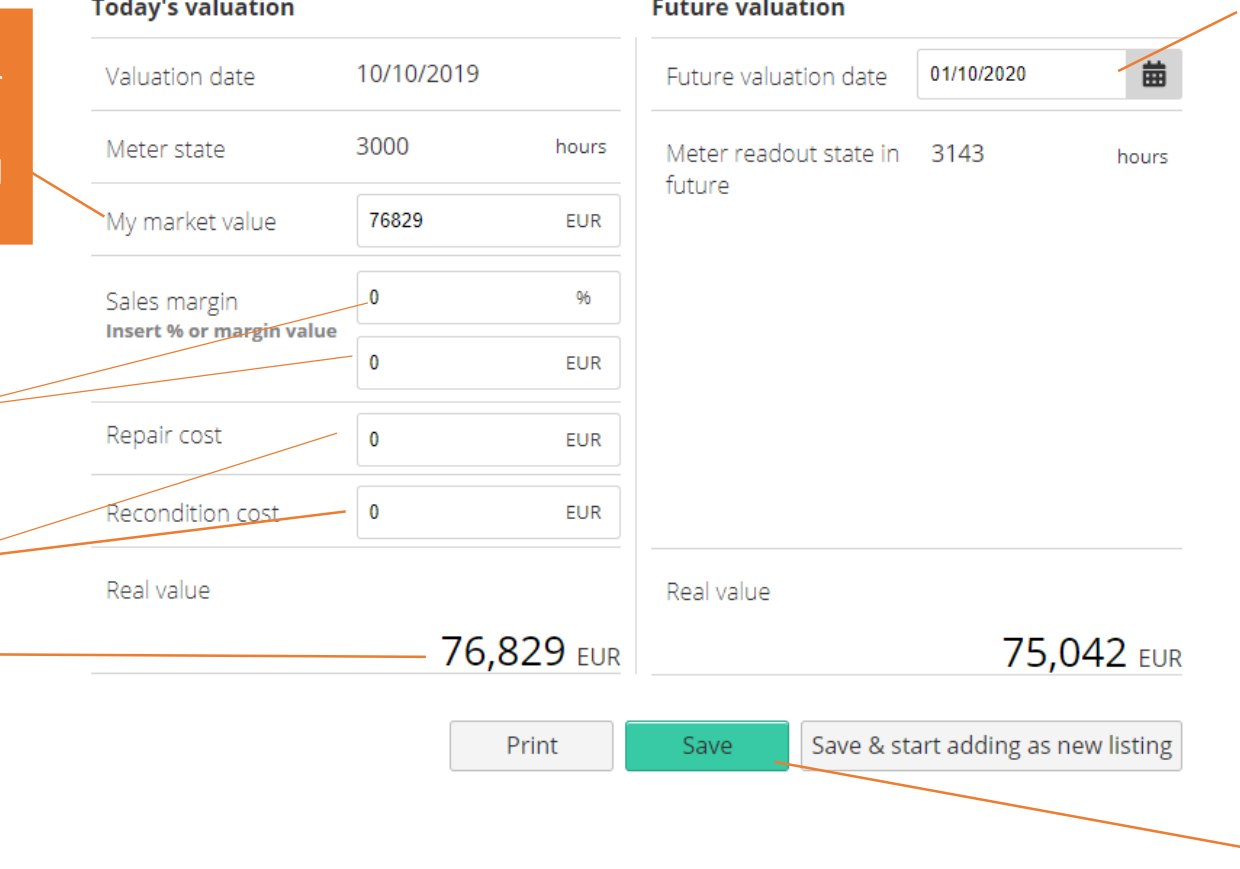

Since the valuation and tradein seldom happens on the same day, you have the option to enter a future trade-in date. The system will calculate a future value based on a normal market situation and that the equipment is used as it has been up to this point. This can be activated by selecting a future date in the calendar function.

When all is done you can choose to **Save** the price calculation on your account on Mascus, **Print** it, or attach it to an ad ready to be published on Mascus.

14

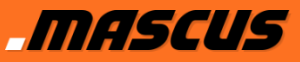